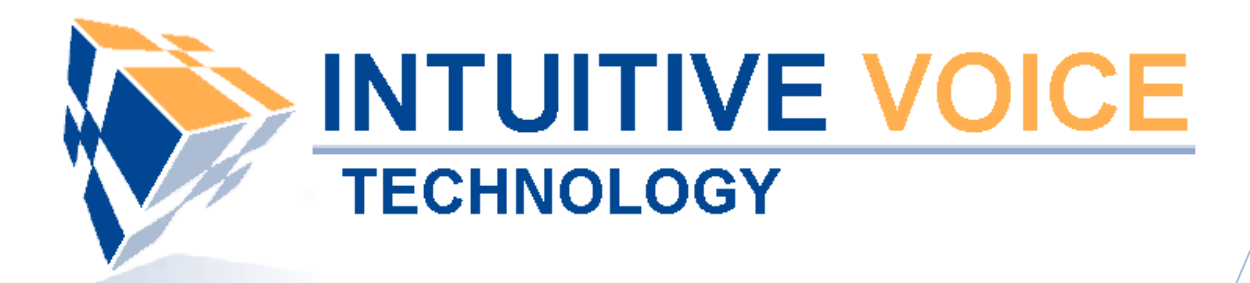

# **Grandstream GXP2000 Phone Setup** *User Guide*

Version 1.0

**Updated 5/7/2008**

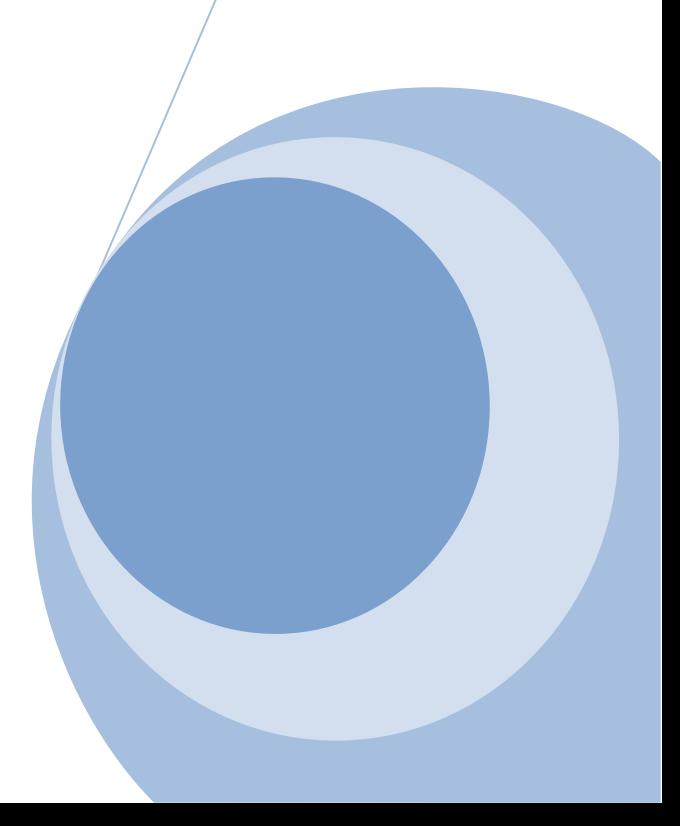

## **Overview**

This guide provides an overview of setting up the Grandstream GXP2000 telephone.

#### **General Support**

If you have questions or need technical assistance with Evolution PBX call (888) 587-5750 or send an Email to support@intuitivevoice.com.

If you have questions about third party hardware or software please visit the following Websites:

- Grandstream IP Phone: http://www.grandstream.com
- Snom VoIP Wireless Telephone: http://www.snom.com
- Snap: http://www.snapanumber.com.
- iView: http://www.i9technologies.com/.
- Cisco VoIP Telephones: http://www.cisco.com.
- CounterPath Software Telephones http://www.counterpath.com.
- Digium PCI Cards: http://www.digium.com.
- Linksys Analog Terminal Adapters and VoIP telephones: http://www.linksys.com.
- Polycom VoIP Telephones: http://www.polycom.com.

### **My Evolution PBX Doesn't Do That!**

Some features and configuration options in this document may only be available with a recent software upgrade available from Intuitive Voice Technology. Email support@intuitivevoice.com to learn more about Evolution PBX upgrades (please explain the feature that you are interested in).

#### **Errata**

Please report errors or confusing descriptions by sending an Email to support@intuitivevoice.com.

## **Setting Up the Grandstream GXP2000 Telephone**

The GXP2000 is an easy to use 4-line enterprise SIP telephone that supports integrated power-over-Ethernet. Expandable, secure and easy to manage, the GXP2000 offers superior audio quality, 4 individual SIP accounts, 7 programmable keys, visual message indicator, full duplex hands-free speakerphone, dual 10M/100Mbps Ethernet ports, intuitive user interfaces, large back-lit graphical LCD display with support for multiple languages, security and privacy protection, screen content customization using XML, automated phone book synchronization with directory server using XML.

# **Configuring the Grandstream GXP2000 in Evolution PBX**

## **To Configure a Basic Extension for the Grandstream GXP2000 in Evolution PBX**

- 1. Login to **Evolution PBX**, click the **Resources** tab then click **Phone Extensions**.
- 2. In the **New Device** field, select **Grandstream-GXP2000** and the Modify Phones window displays.

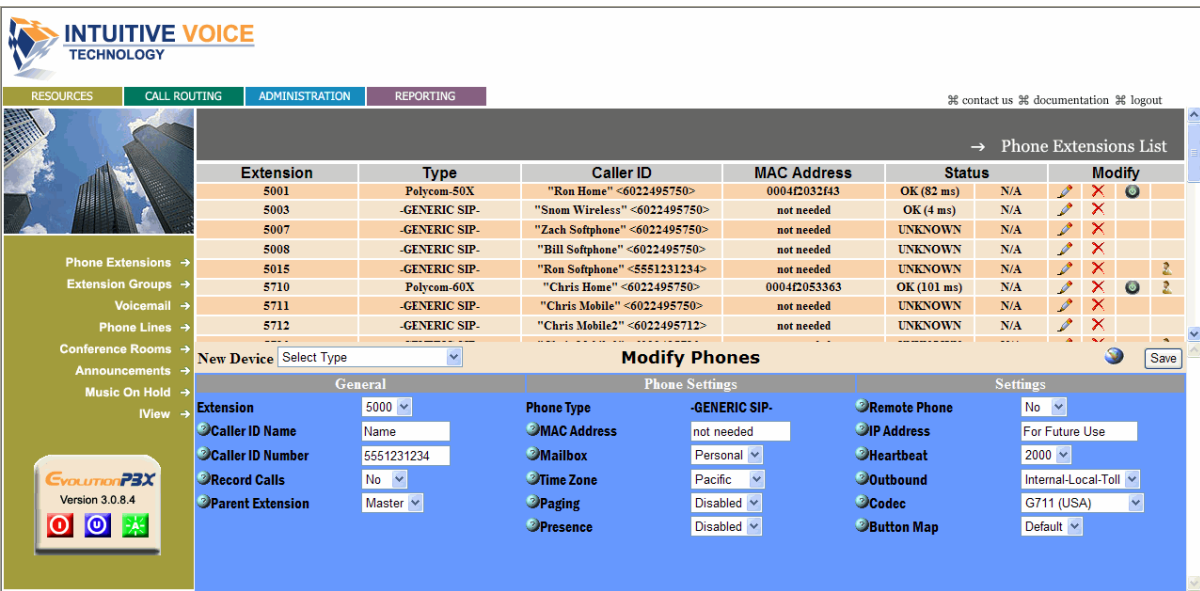

- 3. In the **Extension** field, select an available extension.
- 4. In the **Caller ID Name** field, enter the name you want to be passed as this extension's caller ID text.
- 5. In the **Caller ID Number** field, enter the number you want to be passed as this extension's caller ID number.
- 6. In the **Time Zone** field, select the appropriate time zone for the time zone where the phone will be located.
- 7. In the **Remote Phone** field, select **Yes** if the phone will not be on the same subnet as the Evolution PBX server (for example, if the phone belongs to a user that is located at a remote location). Select **No** if this is not the case. **Note:** The other options on the Modify Phones frame are optional or advanced.

## 8. Click **Save**.

**Note:** The Evolution PBX Web configuration interface requires that your browser's popup blocker be turned off or disabled so that the Device Settings screen can be seen.

9. Write down the device settings for your new extension that are displayed on the screen. These settings will be used to configure your phone.

# **Configuring the Grandstream GXP2000 Telephone**

### **To Configure the Grandstream GXP2000 Telephone**

- 1. Connect the **Grandstream GXP2000** to your Ethernet network.
- 2. The Grandstream GXP2000 automatically acquires an IP Address from your network.
- 3. Write down the IP Address displayed on the phone, open a Web Browser then enter the IP Address (for example, http://192.168.2.150) into the Address bar.
- 4. Enter the default password (admin) then click **Login** or press **Enter** and the ADVANCED SETTINGS tab of the Grandstream Device Configuration window displays.

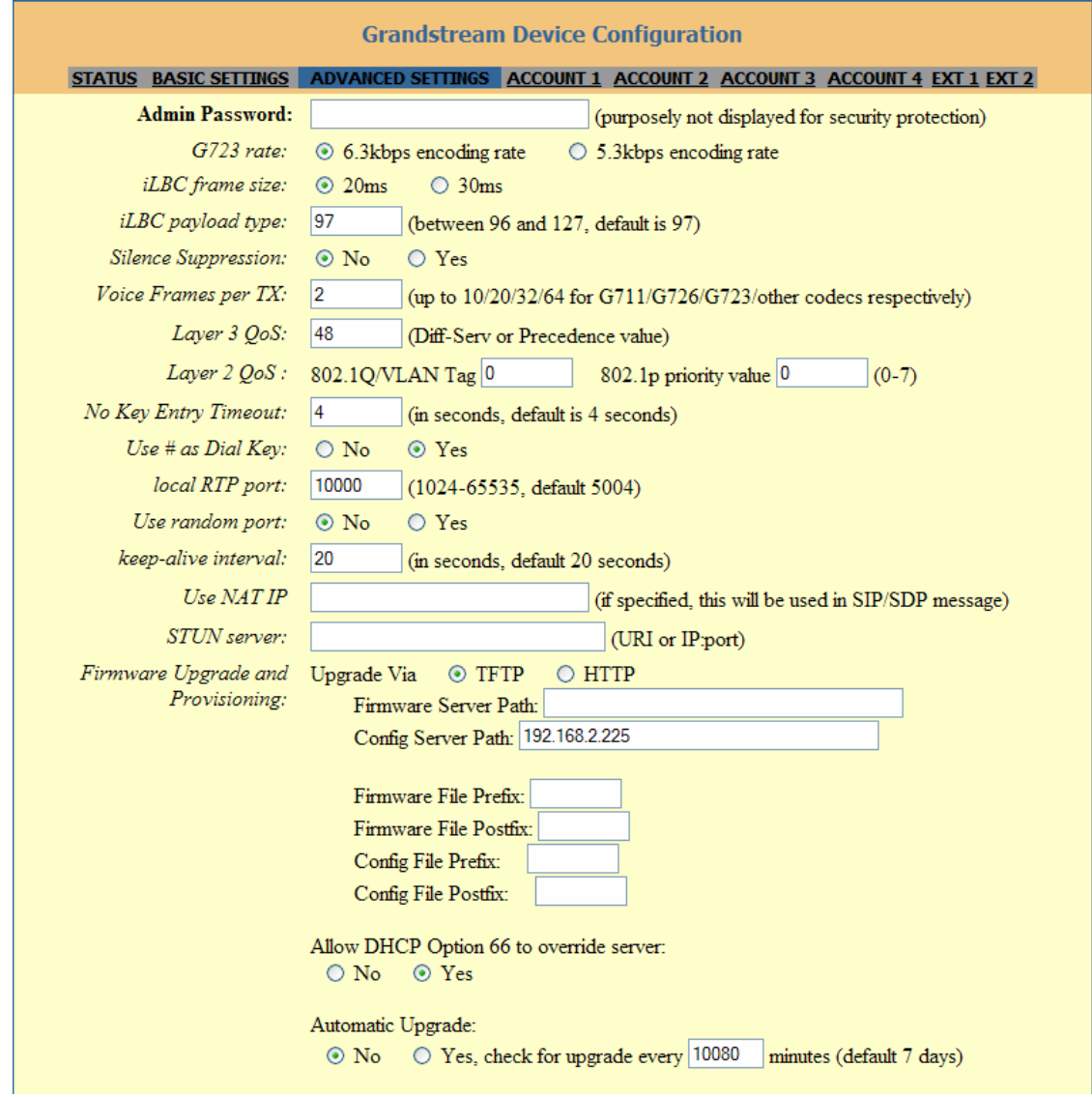

- 5. In the **Firmware Upgrade and Provisioning** field, select **TFTP**.
- 6. In the **Config Server Path** field enter the IP Address of your Evolution PBX server.
- 7. In the **Allow DHCP Option 66 to override server** field, select **Yes**.
- 8. In the **NPT Server** field, enter the IP Address of your Evolution PBX server.
- 9. In the **Allow DHCP Option 42 to override NTP server** field, select **No**.

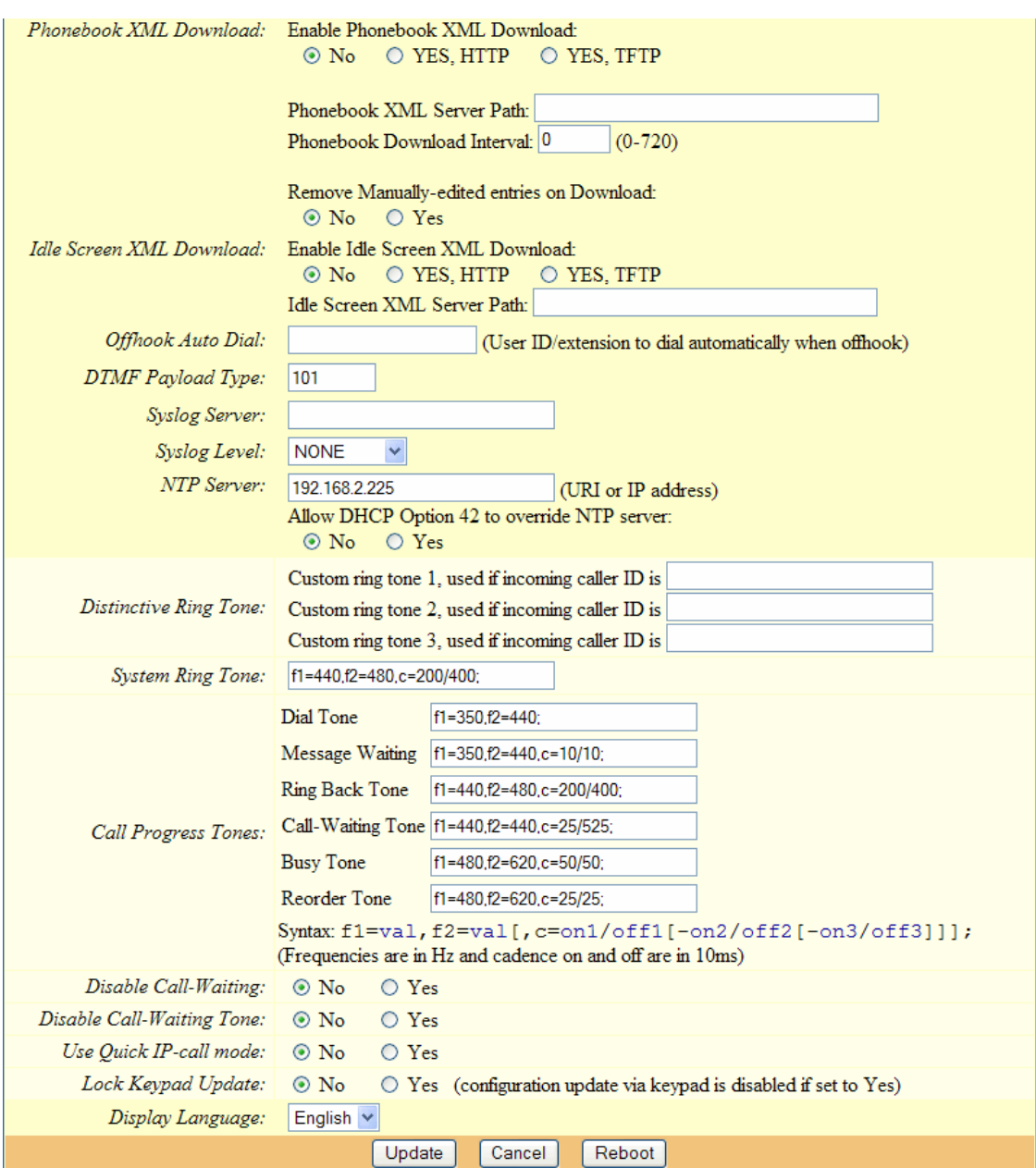

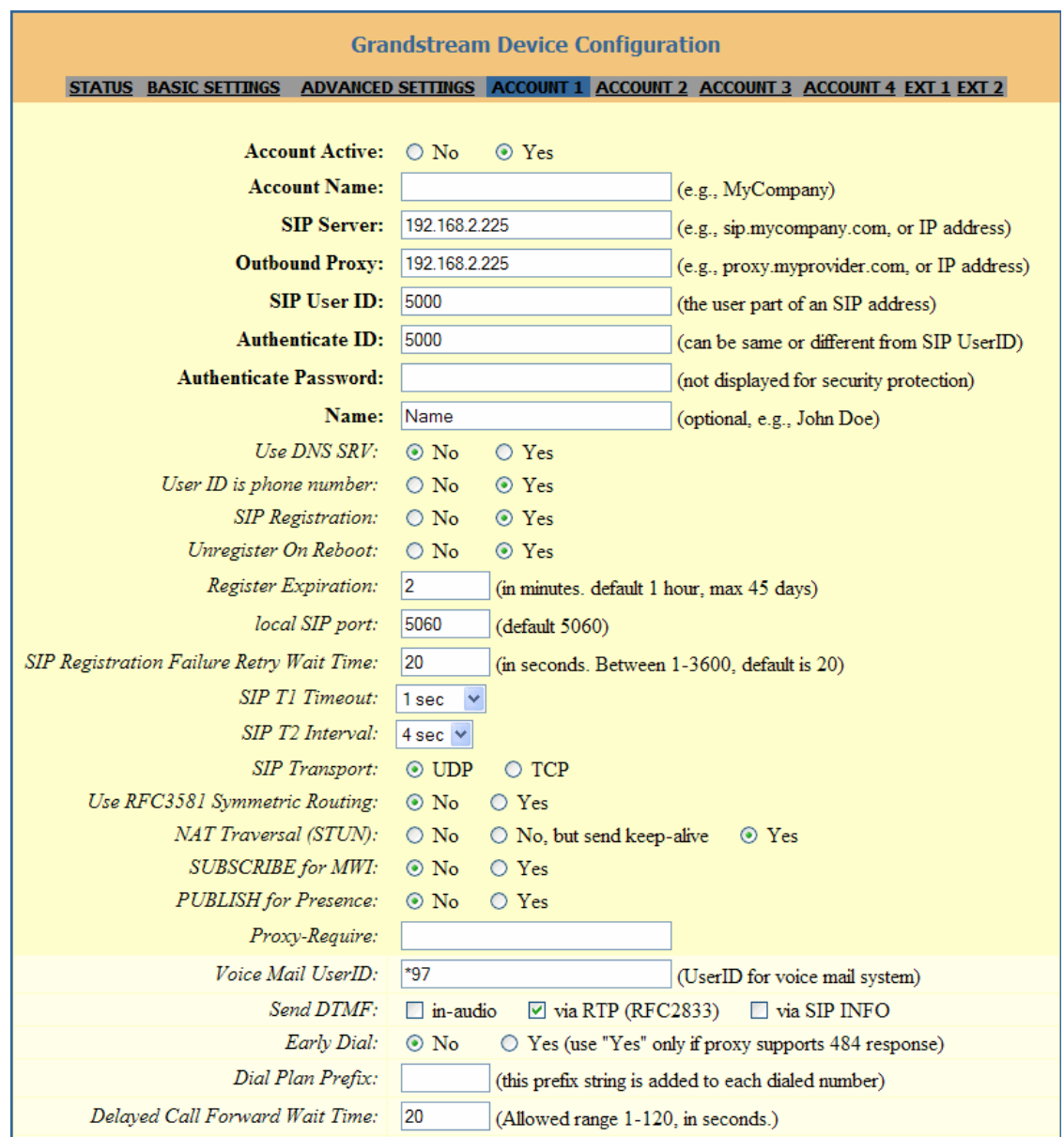

10.Click the **ACCOUNT 1** tab and the account 1 configuration window displays.

- 11. In the **Account Active** field, select **Yes**.
- 12. In the **SIP Server** field, enter the IP Address (for example, 192.168.2.225) of your Evolution PBX server.
- 13. In the **Outbount Proxy** field enter the IP Address (for example, 192.168.2.225) of your Evolution PBX server.
- 14. In the **SIP User ID** field, enter the generic extension configured earlier in Evolution PBX.
- 15. In the **Authenticate ID** field, enter the generic extension configured earlier in Evolution PBX.
- 16. In the **User ID is phone number** field, select **Yes**.
- 17. In the **SIP Registration** field, select **Yes**.
- 18. In the **Uregister On Reboot** field, select **Yes**.
- 19. In the **Local SIP Port** field, enter **5060**.
- 20. In the **NAT Traversal (STUN)** field, select **Yes**.
- 21. In the **Voice Mail UserID** field, enter **\*97**.
- 22. In the Send **DTMF** field, select **via RTP(RFC2833)**.
- 23. In the **Enable Call Features** field, select **Yes**.

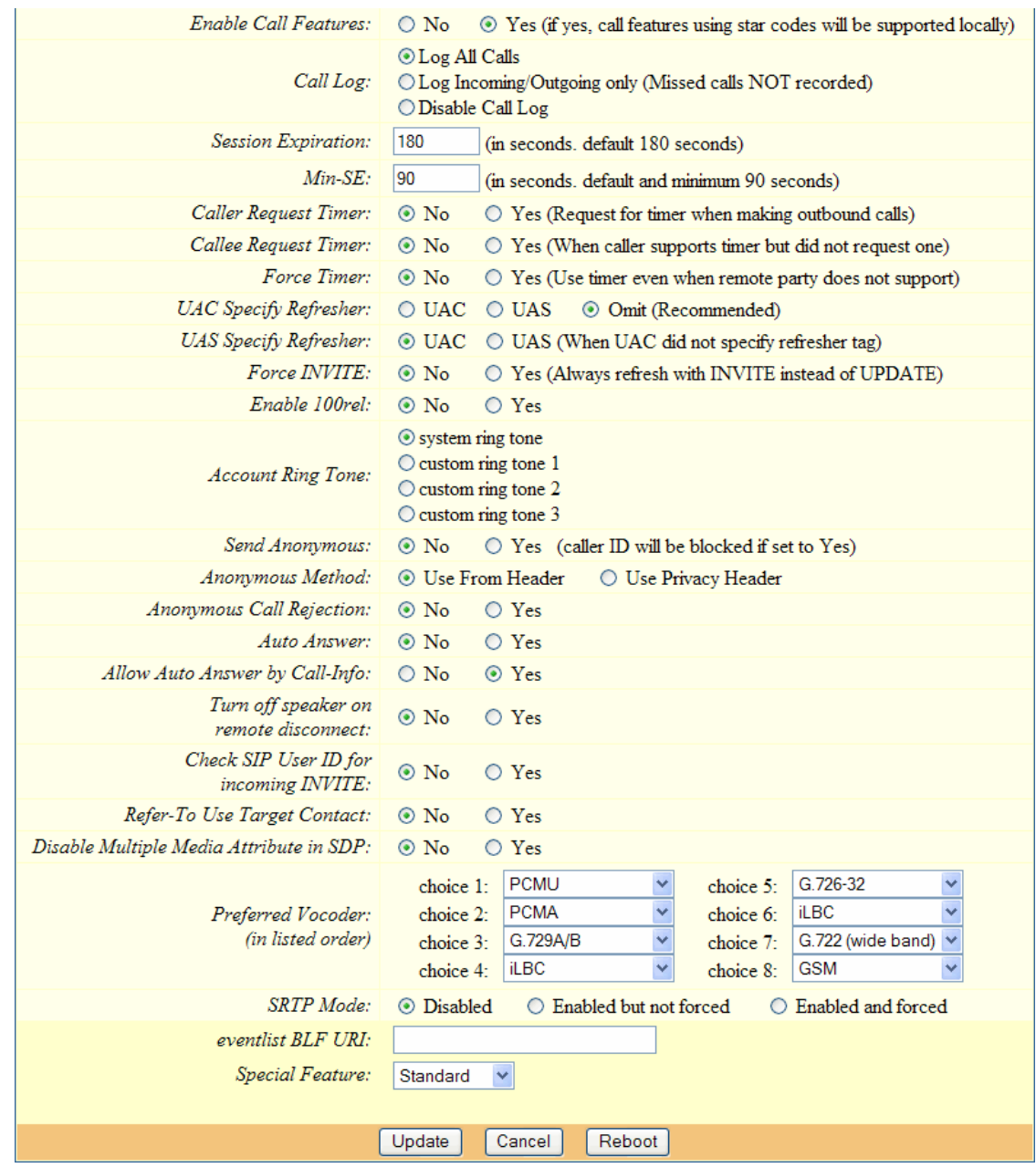

- 24. In the **Allow Auto Answer by Call-Info** field, select **Yes**.
- 25. In the Preferred Vendor field, select your vendor choices, in order: 1. PCMU 2. PCMA 3. G.729A/B 4. iLBC 5. G.726-32 6. iLBC 7. G.722(wide band) 8. GSM.
- 26.Click **Update** and the telephone will save, reboot, and automatically register with Evolution PBX.

**Note:** All other settings are optional.